# Campus Solutions Faculty Center 9.2 Overview

| ORACLE                | ▼ Faculty                    | / Home         |          | Â | ۲ | Ξ | ٢ |
|-----------------------|------------------------------|----------------|----------|---|---|---|---|
| Faculty Announcements | Faculty Personal Information | Faculty Center | Worklist |   |   |   |   |
|                       | <b>.</b>                     |                |          |   |   |   |   |

Oracle has delivered a new look and feel with its newest Campus Solutions version 9.2. You will navigate through the database slightly differently and you will get used to terminology like Homepages, Tiles, Navigation Bar, Navigation Collections, etc.

## Logging In

Log into your Campus Solutions PeopleSoft account by navigating to AccessUH (<u>https://accessuh.uh.edu/login.php</u>). You will then select the myUH Self Service icon.

| AccessU | H                                             |                                                                                       | List of Services                                                                                                    |
|---------|-----------------------------------------------|---------------------------------------------------------------------------------------|----------------------------------------------------------------------------------------------------|
|         | CougarNet Login                               | myUH (PeopleSoft) Login                                                               |                                                                                                    |
|         | CougarNet ID:<br>CougarNet Password:<br>Login | Don't know your CougarNet ID?<br>Change/Reset your CougarNet Password.<br>to AccessUH | Help<br>AccessUH FAQs<br>Change/Reset CougarNet<br>Password<br>Reset myUH Password<br>Chat with IT Support<br>Call <u>713-743-1411</u> |

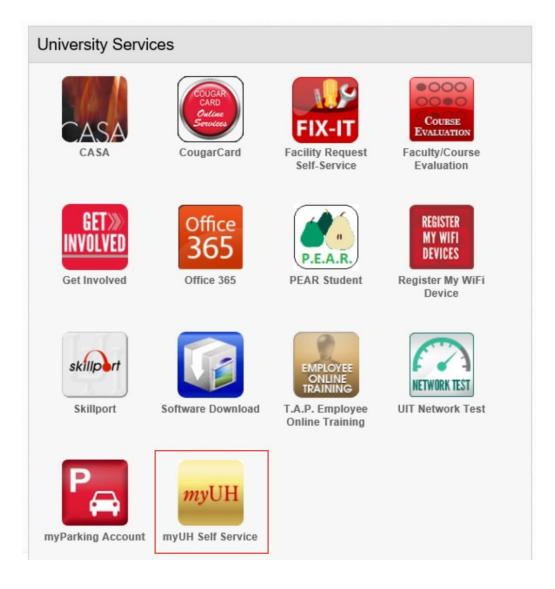

#### Navigating to additional sites

Please note that the Portal Hub will no longer exist in the upgraded version of 9.2. In order to log on to the HR (P.A.S.S.) and Finance databases, you will need to use the Navigator discussed further down in this document.

If you need to access your student account, you will need to log out of Campus Solutions and select the myUH icon located on the AccessUH page you have logged into using your cougarnet credentials or your myUH (PeopleSoft) Login.

# Common Elements Used with PeopleSoft Fluid User Interface

A standard banner appears at the top of every Fluid page. The banner includes the page title and these standard buttons:

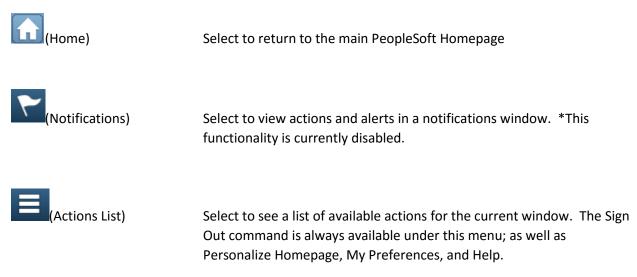

#### **My Preferences**

Takes you to the My Preferences interface, where you can modify settings that control a variety options in the interface based on your preferences.

|                    |             | My Preferences          |
|--------------------|-------------|-------------------------|
| Campus Preferences |             |                         |
| ✓ Defaults         |             |                         |
|                    | Institution | University of Houston ~ |
|                    | Career      | Undergraduate ~         |
|                    | Term        | Spring 2017 V           |
|                    |             |                         |

The My Preferences tile (that can be added to a user's homepage) allows access to the Campus Preferences page where users can define default values that assist user navigation, reduce repetitive data entry, and streamline the completion of transactions. Users can set preference values for:

• Institution: Default value for users associated with more than one institution.

• Career: Default value for users with more than one career.

• Term: Depending on the values of the Institution and Career, the default value for use in Student Records.

## Homepages

A Fluid homepage organizes navigation in an easy, familiar way for the user to access key parts of the PeopleSoft system.

Homepages are role-based and can be assigned to students, applicants, alumni, or specific administrative roles. Users can have multiple homepages. While users can personalize and even create their own homepages, you can configure restrictions and security for homepages based on your needs. Homepages also offer users notification and navigational features such as Tiles and a NavBar.

## Tiles

Tiles on homepages are navigation points to Campus Solutions Fluid transaction pages. For example, selecting the Profile tile on the Student Homepage opens a landing page that provides users with a number of informational and transactional links. Tiles can be designed to display relevant and timely information to your users.

## Navigation Bar

The NavBar offers intuitive navigation across Campus Solutions. This Fluid structure is available as a dynamic window that slides out from the side of the page. On Fluid-enabled systems, the PeopleSoft Navigation Bar is also available on PeopleSoft classic pages, creating a seamless experience for users as they navigate the system. It can include the entire PeopleSoft menu, user favorites, recently used links, and navigation tiles that help users access the parts of the application most important to them.

## Navigation Collections

Campus Solutions delivers sample navigation collections on the Campus Solutions Administrator Homepage to facilitate navigation to other components that use the Classic interface.

Although the Fluid User Interface is being represented by tiles, you should still be able to access your information in the same menu groups.

| There ar | e no announcements at this time. |
|----------|----------------------------------|
|          |                                  |
|          |                                  |
|          |                                  |

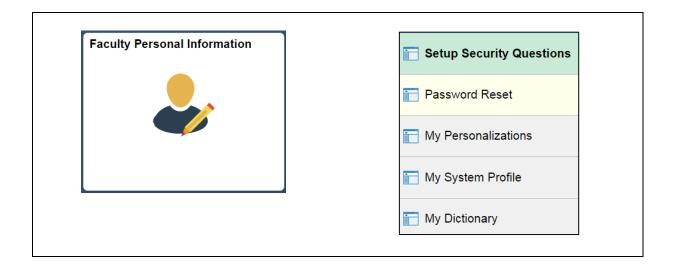

| Faculty Center | Faculty Center              |
|----------------|-----------------------------|
|                | Class Search/Browse Catalog |
|                |                             |

| Worklist | 📅 Worklist         |
|----------|--------------------|
| ¢        | 📰 Worklist Details |
|          |                    |